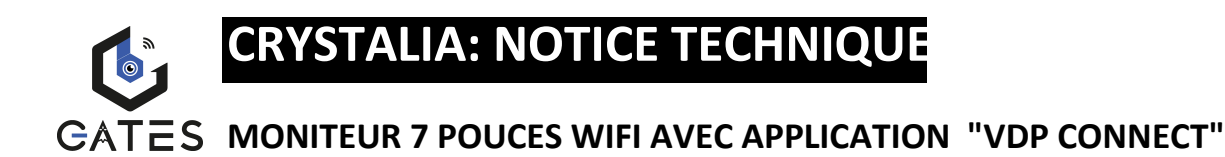

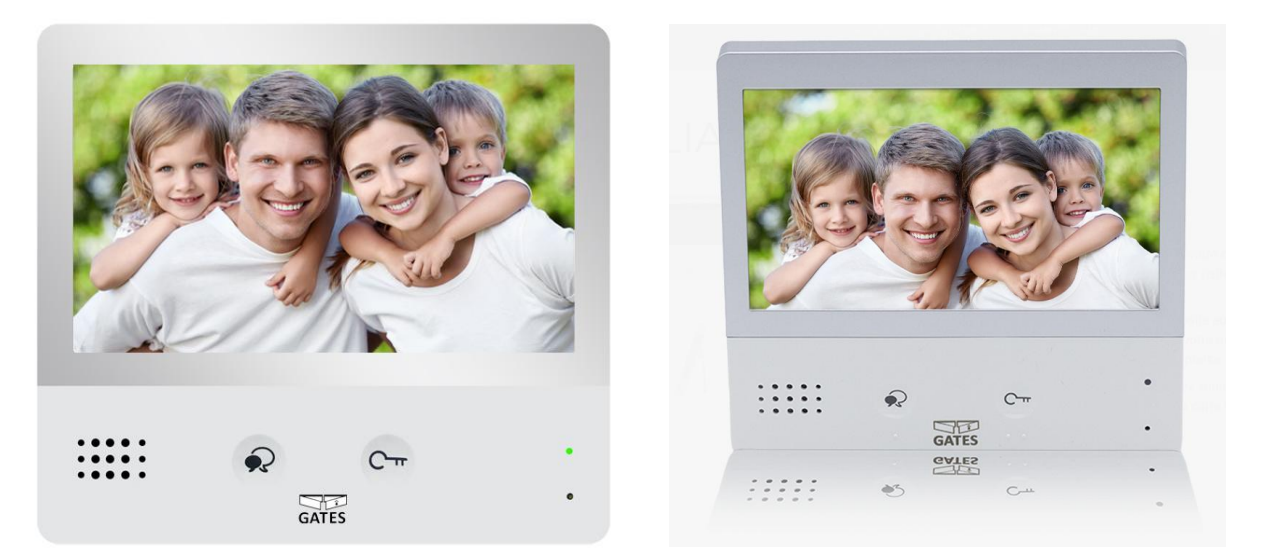

#### **SOMMAIRE**

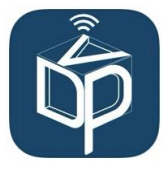

- **1° INSTRUCTIONS page 2**
- **2° DIMENSIONS ET HAUTEUR DE FIXATION page 2**
- **3° CONNECTIQUE ET TYPE DE FIXATION page 3**
- **4° FONCTIONS OUVERTURE ET SURVEILLANCE page 4**
- **5° SYMBOLES ET INDICATEURS page 5**
- **6° RESET page 5**
- **7° FONCTIONNEMENT page 6**
- **8° CHOIX DU RENVOI D'APPEL page 10**

**ETAPE N°1 : SE CONNECTER AU WI-FI page 11** 

- **ETAPE N°2 : VERIFICATION DE L'ENREGISTREMENT page 12**
- **ETAPE N°3 : CONFIGURATION DES SMARTPHONES page 13**
- **ETAPE N°4 : TEST DU TRANSFERT D'APPEL page 17**
- **ETAPE N°5 : REPONDEZ AU TRANSFERT D'APPEL page 17**
- **ETAPE N°6 : COMMANDE DE LA PLAQUE DE RUE page 18**
- **ETAPE N°7 : VOIR LES IMAGES DE TOUS LES APPELS page 19**
- **ETAPE N°8 : MENU page 20**
- **ETAPE N°9 : CAMERA IP page 21**
- 
- **ETAPE N°10 : MISE A JOUR FIRMWARE PAR WIFI page 23**
- **ETAPE N°11 : SPECIFICATIONS page 26**

## **1° INSTRUCTIONS**

Ne pas toucher aux ouvertures derrière le moniteur pour permettre une bonne ventilation et protéger de la surchauffe. Ces ouvertures ne doivent pas être bloquées ni couvertes. Le moniteur ne doit jamais être placé près d'un radiateur ou d'une source de chaleur, à moins que l'on ne fournisse la ventilation appropriée.

Pour nettoyer, il est déconseiller de dépoussiérer l'écran à cristaux liquides en utilisant les mains ou un tissu humide, il faut utiliser un tissu doux de préférence en coton.

N'utilisez pas de produit chimique ou lave vitre.

Si nécessaire, utilisez de l'eau claire ou diluez l'eau avec un peu de savon pour nettoyer la poussière.

L'altération d'image peut arriver si le moniteur est monté trop proche d'un champ magnétique,(Micro-ondes, TV, ordinateur etc.)

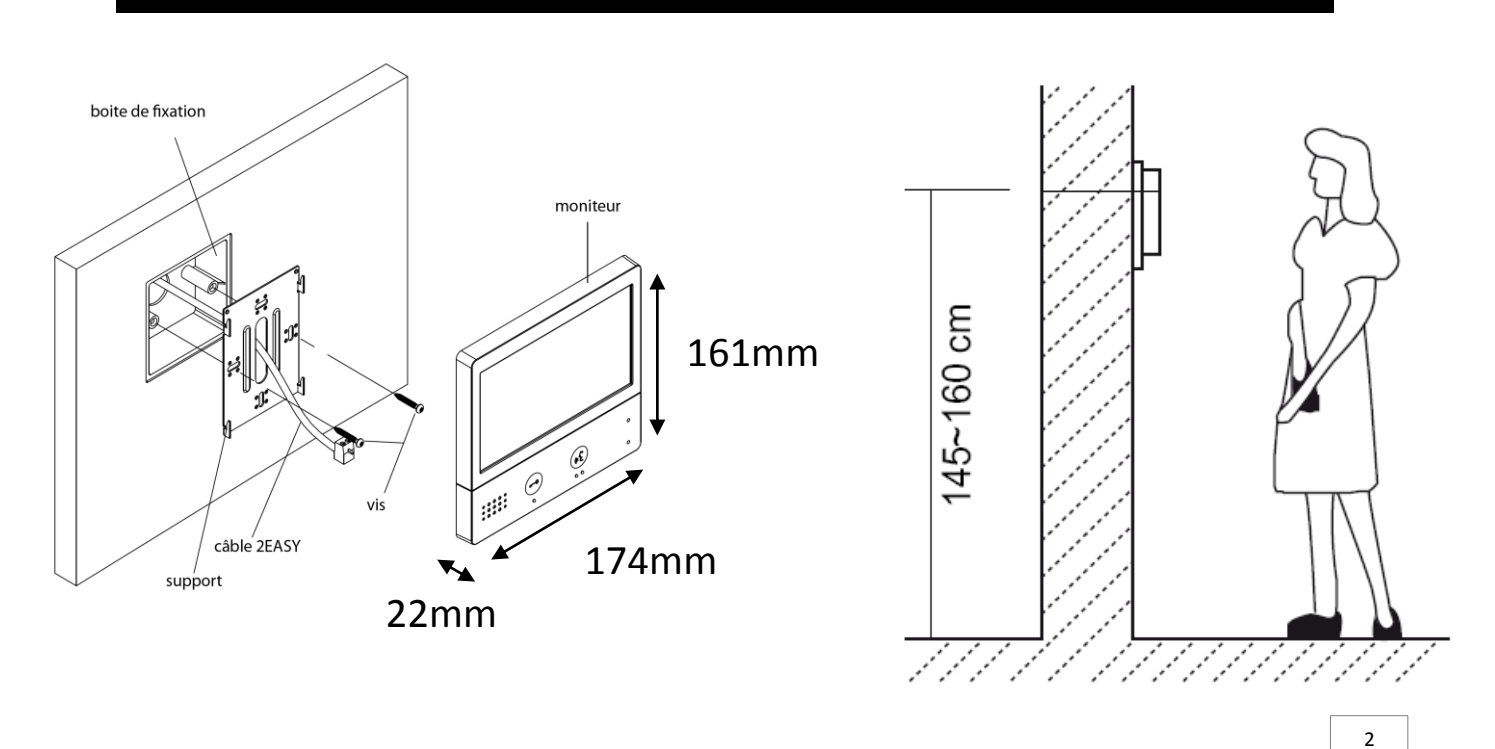

## **2° DIMENSIONS ET HAUTEUR DE FIXATION**

## **3° CONNECTIQUE ET TYPE DE FIXATION**

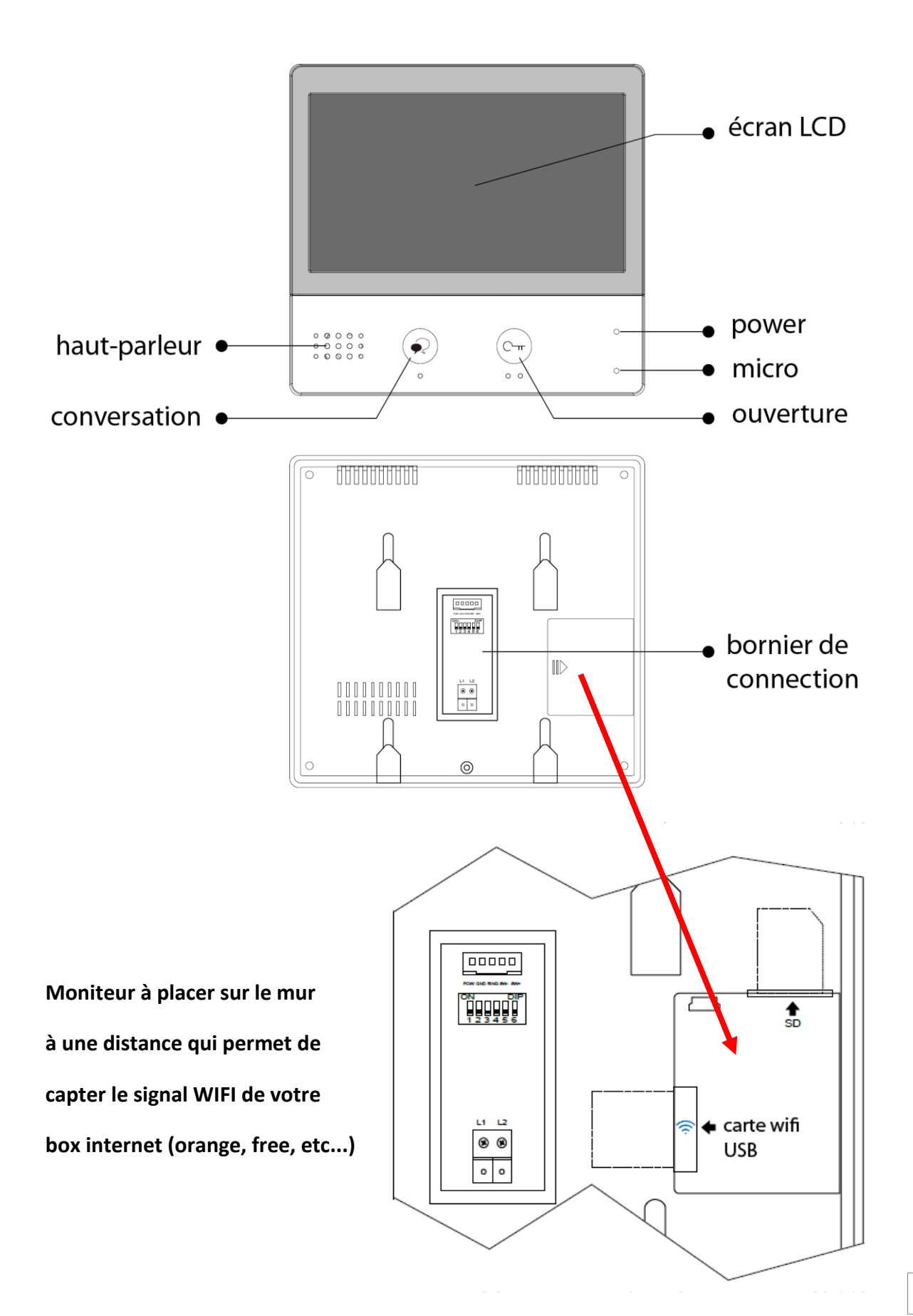

3

## **4° MENU PRINCIPAL**

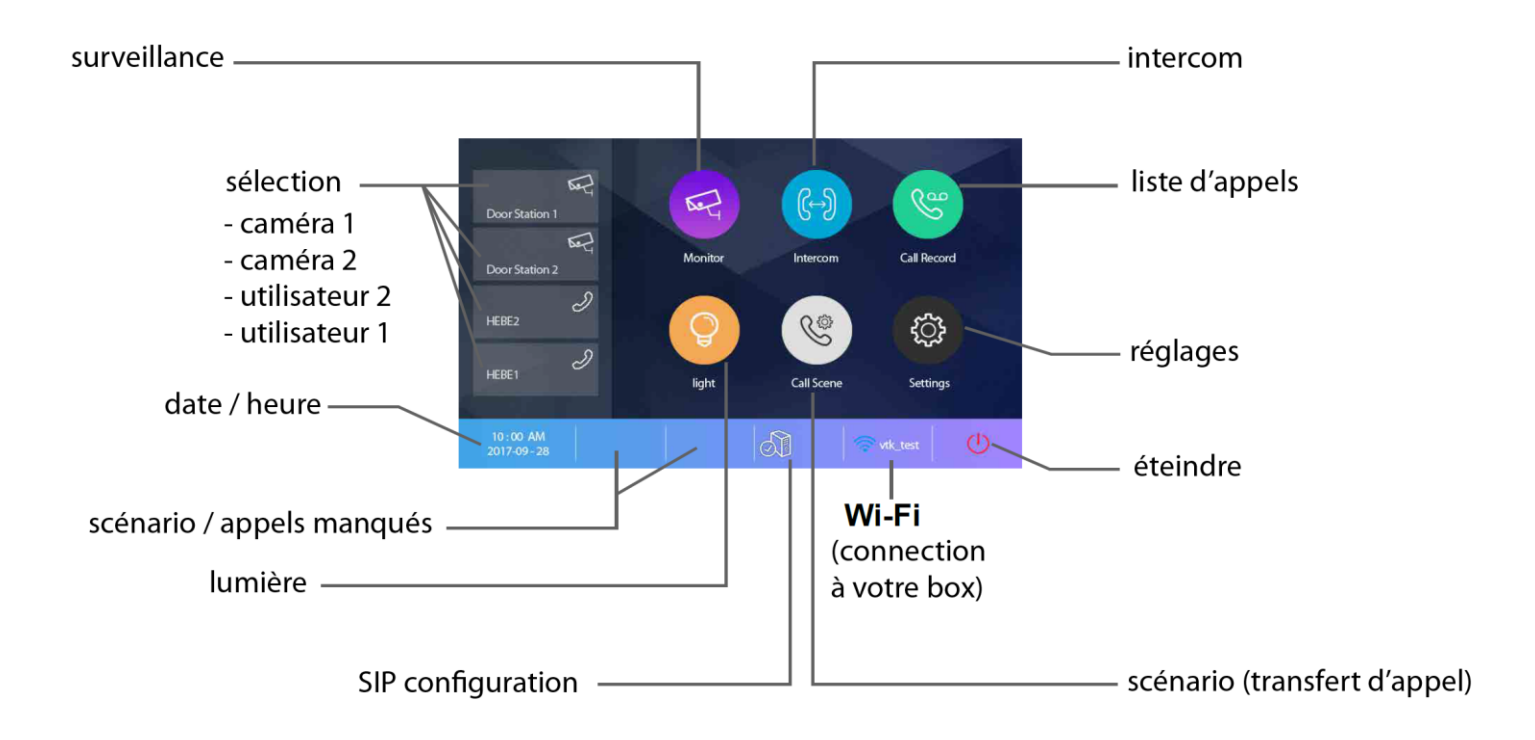

**surveillance : permet une sélection des caméras par nom sélection : permet d'avoir un raccourci pour une action rapide date / heure : permet de voir les indications scénario / appels manqués : permet de choisir le mode de transfert rapidement / voir les appels lumière : permet l'allumage via boitier relais KDT-RLC paramétré en mode lumière SIP configuration : permet de rentrer les informations pour le serveur scénario : permet de choisir le mode de transfert rapidement WI-FI : permet de voir ou paramétrer les réglages généraux éteindre : permet de mettre en veille réglages : permet de voir ou paramétrer les réglages généraux liste d'appels : permet de voir l'historique des appels intercom : permet de choisir le type d'intercom à effectuer**

## **5° SYMBOLES ET INDICATEURS**

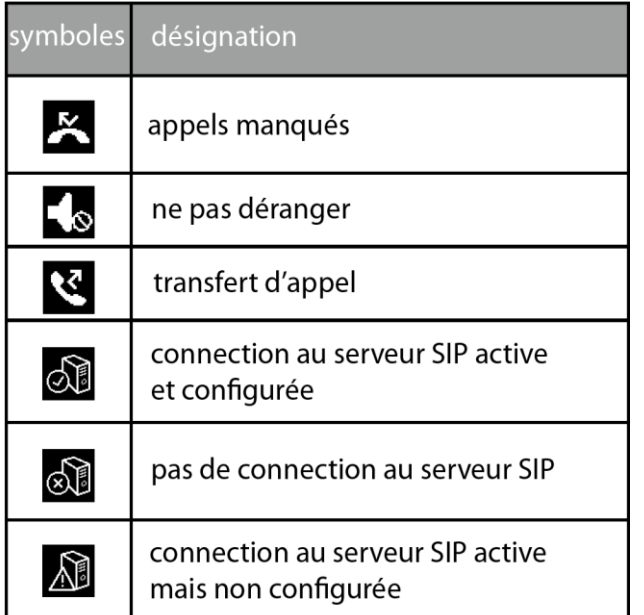

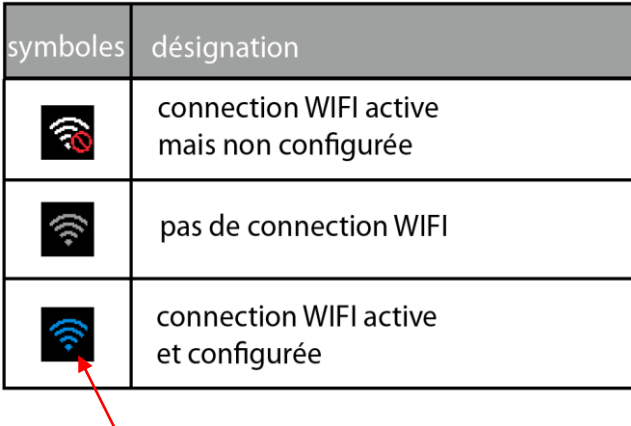

 **indicateur bleu en fonction de la puissance**

 $\gg$ 

 $\circ$ 

 $10 -$ 

 $2O-x$ 

 $\triangleleft$ 

 $\leftarrow$ 

indicateur si conversation

indicateur si enregistrement photo ou vidéo

flèches de direction -

nom de la caméra -

temps écoulé -

## **6° RESET**

1°) Touchez le bouton **"réglages" puis "général"**

 $\blacksquare$  00:10 | Door Station1 |  $\blacksquare$ 

- 2°) faire défiler avec les flèches gauche ou droite
- 3°) sélectionnez **"reset"**
- 4°) **"restaurer et sauvegarder"**
- 5°) un point d'interrogation apparaît, cliquez dessus pour confirmer le **"reset"**

## **7° FONCTIONNEMENT**

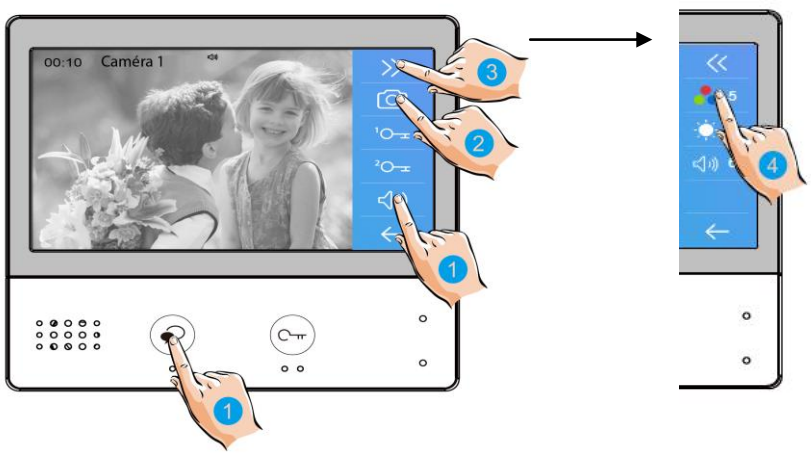

#### **7.1 DECROCHER :**

pour décrocher un appel appuyez sur l'un des boutons avec la main n°1, soit l'un soit l'autre.

pour raccrocher appuyez de nouveau sur le même bouton, l'un ou l'autre.

#### **7.2 ENREGISTREMENT DE PHOTOS/VIDEOS :**

pour prendre une photo (ou vidéo si carte SD introduite) appuyez sur le bouton avec la main n°2.

#### **7.3 COULEUR / LUMINOSITE / VOLUME DE CONVERSATION :**

pour régler couleur, luminosité et volume de dialogue, pressez les flèches de droite, puis :

 $-3$  $(3)$  6 plusieurs fois sur couleur pour obtenir le niveau désiré

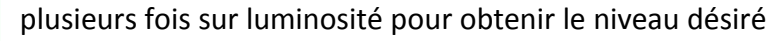

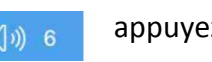

appuyez une deuxième fois sur  $\bigcirc$  pour entendre le visiteur

et ainsi plusieurs fois sur volume pour ajuster le volume de dialogue

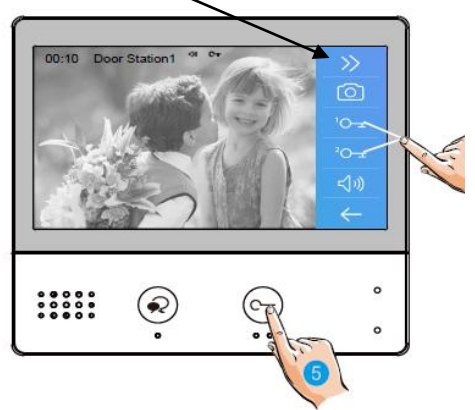

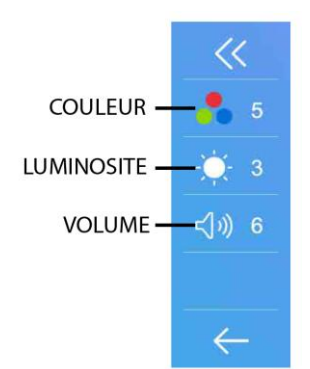

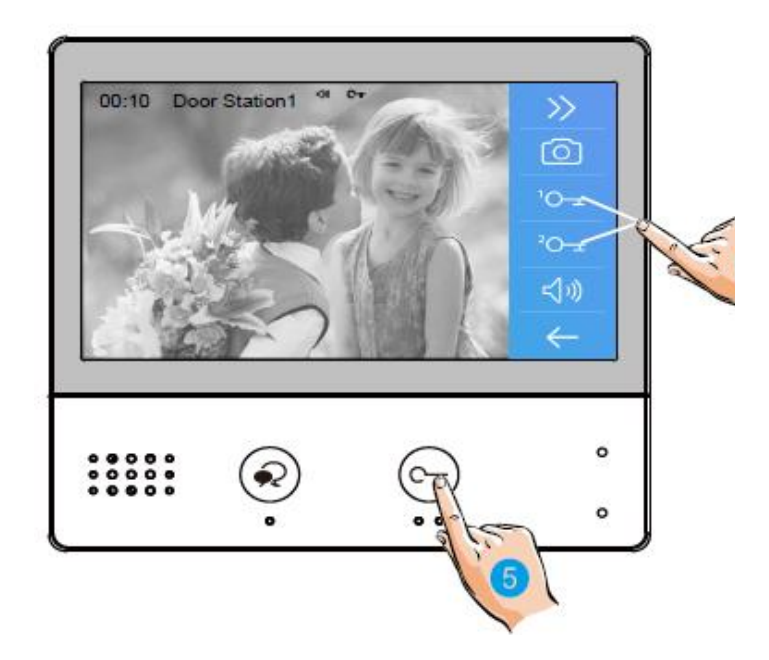

#### **7.5 OUVERTURE :**

Après avoir reçu un appel, vous pouvez décrochez ou non, mais également ouvrir votre portillon ou ouvrir votre portail, ou même exécuter ces deux opérations simultanément, sans forcément communiquer avec le visiteur.

Si vous souhaitez ouvrir le portillon ou le portail, lorsque l'image du visiteur apparait:

- appuyez sur la touche sensitive  $\bigcirc_{\Pi}$  pour le contact 1 ou la main n°5

- ou appuyez sur la touche sensitive  $\sim$  pour le contact 2.

Si vous appuyez de nouveau une fois sur  $\mathcal{Q}$  vous pourrez mettre un terme à votre communication avant les 90 secondes prévues.

Si personne ne répond à l'appel, car vous ne souhaitez pas parler au visiteur, alors l'écran de votre moniteur s'éteindra automatiquement sans toucher à quoique ce soit préservant ainsi votre intimité.

#### **7.6 ZOOM ET BALAYAGE :**

- si vous voulez zoomer appuyez sur la partie

de l'écran que vous souhaitez voir.

il y a 9 zones de zoom.

- si vous voulez obtenir la fonction balayage alors appuyez sur la main n°1, (flèche gauche) votre caméra fera un scan de gauche à droite

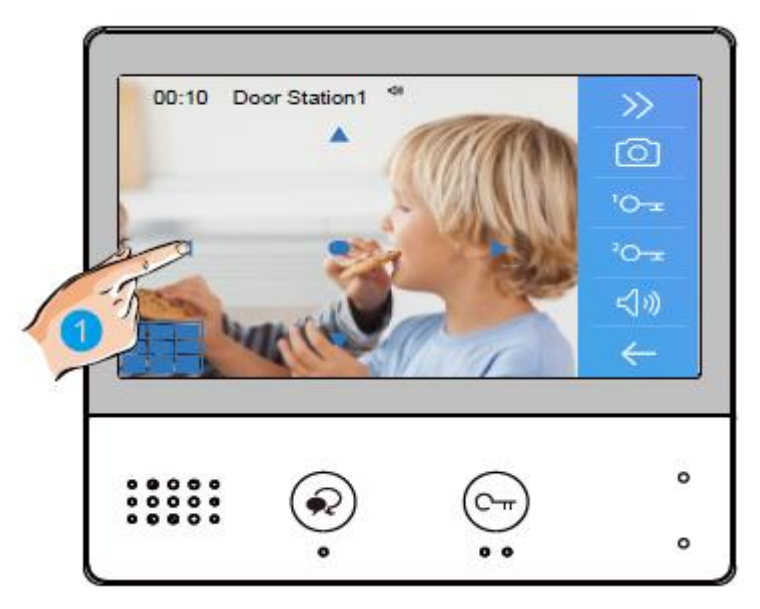

#### **7.7 SURVEILLANCE:**

Cette fonction permet de choisir quelle plaque de rue ou caméra vous voulez visionner. Il suffit de choisir et toucher comme sur la main n°2.

## $\circ$  $\begin{array}{@{}c@{\hspace{1em}}c@{\hspace{1em}}c@{\hspace{$  $\overline{C}$  $\circ$  $\circ$

#### **7.8 INTERCOM :**

- par liste de nom en cliquant sur le nom choisit
- par appel général qui sonne sur tous les écrans
- par gardien si vous en avez un
- par numéro si vous le connaissez

## O)  $\ddot{\circ}$  $000000$  $\Omega$ (c- $\circ$

#### **7.9 LISTE D'APPELS :**

vous permet de retrouver tous les appels par date et

par plaque de rue.

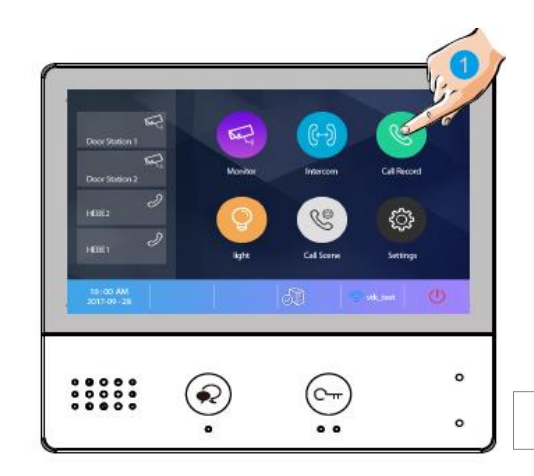

#### **7.10 LUMIERE :**

il est possible de commander un éclairage en appuyant sur le bouton lumière ( si l'ensemble est connecté à un boitier relais KDT-RLC avec un paramétrage en mode éclairage )

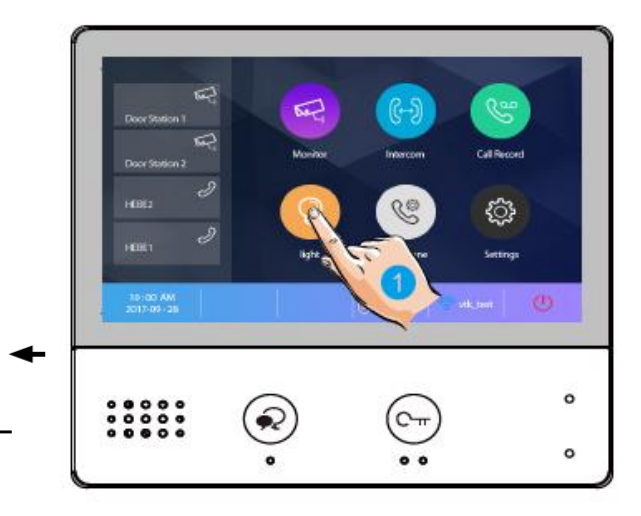

#### **7.11 SCENARIO :**

- le mode "normal" avec fonctionnement standard
- le mode "ne pas déranger 8h" alors muet pendant 8h
- le mode "ne pas déranger" rend le système muet
- le mode "transfert d'appel mode confort" renvoi l'appel vers le smartphone après 30s de sonnerie.

- le mode "transfert d'appel mode vacances" renvoi l'appel vers le smartphone après 3s de sonnerie.

# $\circ$  $\circ$

#### **7.12 REGLAGES :**

pour renommer un raccourci "réglages" puis "général" puis "paramètres de raccourci" "raccourci 1" puis choisir parmi les 4 choix : - si "liste moniteur" ou "liste de nom" alors cliquez puis choisir le matériel ( plaque de rue, caméra... ) ou le nom si liste de nom, renouveler pour les 3 autres raccourcis

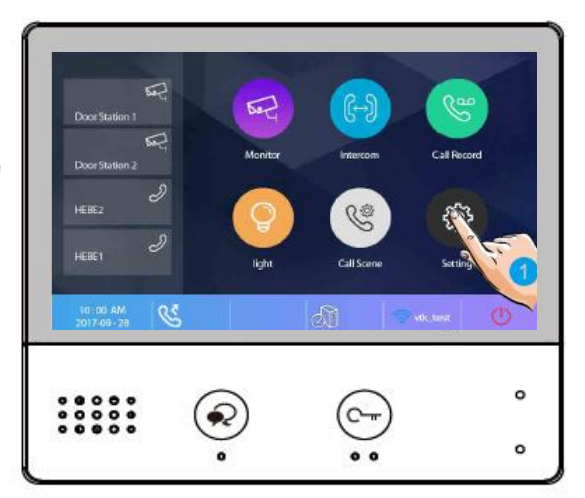

![](_page_8_Picture_113.jpeg)

## **8° CHOIX DU RENVOI D'APPEL**

#### **Comme vu précédemment en 7.11 SCENARIO vous avez 5 modes de fonctionnement :**

- le mode "normal"
- le mode "ne pas déranger 8h"
- le mode "ne pas déranger"
- le mode "transfert d'appel mode confort"
- le mode "transfert d'appel mode vacances"

#### **les modes "ne pas déranger" et "ne pas déranger 8h" ne permettent en aucun cas un renvoi d'appel**

#### **1°) - le mode "normal"**

.

Le moniteur sonne avec l'image sans renvoi d'appel

#### **2°) - le mode "transfert d'appel mode confort"**

Le moniteur sonne avec l'image et renvoi l'appel au bout de 30s sur les smartphones

- Si quelqu'un décroche, alors les autres arrêtent de sonner.

- Si vous souhaitez modifier ce temps vous pouvez c'est le "**temps avant transfert**" ETAPE N°8 MENU "églages systèmes" PAGE 19

#### **3°) - le mode "transfert d'appel mode vacances" (conseillé)**

Le moniteur sonne et affiche l'image et renvoi l'appel instantanément sur tous les smartphones enregistrés et connectés à internet.

Dans ce cas le premier smartphone qui décroche prend la communication et les autres smartphones arrêtent de sonner.

![](_page_9_Picture_17.jpeg)

## **ETAPE N°1 : SE CONNECTER AU WI-FI**

![](_page_10_Picture_1.jpeg)

## **ETAPE N°2 : VERIFICATION DE L'ENREGISTREMENT**

1°) si le bouton enregistrement n'est pas comme ceci :

alors sur le moniteur CRYSTALIA touchez le bouton.

![](_page_11_Picture_3.jpeg)

ID d'utilisateur SIP 0e001a2befcd Mot de passe 24567 Serveur SIP vdpconnect.com:5068 Enregistrement ma... 2°) cliquez sur **"enregistrement ma..."** unisation par défaut vous obtiendrez **"enregistrement OK"** 3°) appuyez sur la flèche gauche retour  $\varphi$ Door 2  $[02]$ User2  $[01]$ User1 lumière scénario  $3 - 29 - 2018$ இ 4°) vérifiez la transformation du bouton **Alternation** 

Sinon débranchez et rééssayez.

## **ETAPE N°3 : CONFIGURATION DES SMARTPHONES**

![](_page_12_Picture_1.jpeg)

Téléchargez notre application "VDP CONNECT" disponible pour Iphone® et Androïd®

Scannez ci-dessous le QR CODE correspondant à votre type de smartphone :

![](_page_12_Picture_5.jpeg)

![](_page_12_Picture_6.jpeg)

lien pour IOS : https://apps.apple.com/fr/app/vupcomet/id1537340769

lien pour Androïd : <https://play.google.com/store/apps/details?id=com.vdpconnect.vdp>

tapez VDP CONNECT pour rechercher l'application gratuite

suivez les instructions pour le paramétrage de l'application et placez vous à côté de votre moniteur afin d'effectuer les manipulations nécessaires.

![](_page_13_Picture_0.jpeg)

![](_page_13_Picture_1.jpeg)

![](_page_13_Picture_2.jpeg)

![](_page_13_Picture_3.jpeg)

![](_page_13_Picture_4.jpeg)

#### **SCANNEZ LE QR CODE DU MONITEUR**

14

Pour scanner votre code unique sur le moniteur suivez les instructions ci-dessous :

![](_page_14_Picture_1.jpeg)

Si vous êtes sorti de l'application ouvrez-la de nouveau et scannez votre QR CODE en

![](_page_14_Picture_3.jpeg)

toucher le logo Maison et lancer une surveillance

vous obtiendrez la vue de votre platine de rue si ce n'est pas le cas fermez l'application la 1ère fois et relancer l'opération, parfois certains modèles doivent se rebooter suivant la marque et la génération. une fois connecté à la platine de rue, vous pourrez ouvrir votre portail ou votre portillon ou les 2 si vous avez acheté un relais pour 2ème contact. Il vous suffit d'appuyer sur les

Maison  $\overline{\underline{\Xi\odot}}$ <br>Historique  $\square$ Surveillance

10:49 7

 $\equiv$   $\bullet$  Connecté

Platines de rue

Surveillance

 $\mathbb{R}^{\mathbb{C}}$  in

![](_page_15_Figure_3.jpeg)

## **ETAPE N°4 : TEST DU TRANSFERT D'APPEL**

1°) pour tester votre configuration, choisir le mode de transfert d'appel dans **"scénario"**

touchez **"transfert d'appel mode vacances"** 

2°) désactivez le wifi du smartphone et sonnez sur le bouton de la plaque de rue pour faire un test, vous devriez recevoir l'appel sur les smartphones qui sont enregistrés au bout de 3s.

![](_page_16_Picture_4.jpeg)

3°) vérifiez que le transfert fonctionne sinon vérifiez les points précédents

## **ETAPE N°5 : REPONDEZ AU TRANSFERT D'APPEL**

![](_page_16_Picture_7.jpeg)

### SUR IOS

 2°) Touchez le bouton téléphone pour accepter l'appel directement ou attendre quelques secondes pour recevoir la vidéo

![](_page_16_Picture_11.jpeg)

![](_page_17_Picture_0.jpeg)

## **ETAPE N°6 : COMMANDE DE LA PLAQUE DE RUE**

![](_page_17_Figure_2.jpeg)

![](_page_18_Picture_0.jpeg)

## **ETAPE N°7 : VOIR LES IMAGES DE TOUS LES APPELS**

![](_page_18_Picture_2.jpeg)

1) si quelqu'un sonne, il est possible de voir qui a sonné en touchant "appels manqués"

![](_page_18_Picture_4.jpeg)

#### le dernier appel se trouve toujours en haut

![](_page_18_Figure_6.jpeg)

2) si quelqu'un sonne et que le CRYSTALIA répond, il est possible de voir qui a sonné en touchant "liste d'appels"

![](_page_19_Picture_0.jpeg)

## **ETAPE N°8 : MENU "réglages système"**

![](_page_19_Figure_2.jpeg)

de cleants il apparaît alors le menu "code de sécurité" 12345678 dans lequel vous devez taper le mot de passe du système, tapez 12345678 ٠ 2 я 4 5 6 7 8 ۰  $\mathbf{o}$ s ø ,

puis OK

![](_page_19_Figure_4.jpeg)

réglez le temps en secondes avant le renvoi d'appel en mode confort: "**temps avant transfert**" "**temps d'émission**" est non utilisé "**volume MICRO**" règle le volume du micro en wifi " **volume HP**" = volume pour le haut-parleur en wifi

![](_page_20_Picture_100.jpeg)

"**vidéo local**" règle la qualité d'image en fonction du débit 0 = basse / 1 = plus élevée

![](_page_20_Picture_101.jpeg)

## **ETAPE N°9 : CAMERA IP**

Branchez le transformateur de votre CAMERA IP et connectez-la au réseau via un câble RJ 45

![](_page_20_Picture_6.jpeg)

![](_page_20_Picture_102.jpeg)

Appuyez sur **"Réglages"** puis **"Installateur"** puis **"réglages "IPC"**

![](_page_21_Picture_0.jpeg)

#### puis **"ajout auto d'IPC"** cliquez sur la caméra trouvée

![](_page_21_Picture_76.jpeg)

cliquez sur "**identifiant"** pour essayer la caméra cliquez sur "**aperçu**"

![](_page_21_Picture_4.jpeg)

#### cliquez sur retour et enfin **"enregistrer"**

![](_page_21_Picture_6.jpeg)

![](_page_21_Picture_8.jpeg)

![](_page_21_Picture_10.jpeg)

#### **si vous voulez effacer la caméra IP** :

![](_page_21_Picture_13.jpeg)

## **ETAPE N°10 : MISE A JOUR FIRMWARE PAR WIFI**

![](_page_22_Figure_1.jpeg)

attendre environ 10mn pour le téléchargement puis un bip vous indiquera la fin de celui-ci, alors la mise à jour s'effectuera automatiquement pendant une minute avec un autre bip attendre encore 30s pour poursuivre la mise à jour une fois que la led arrête de clignoter.

![](_page_23_Figure_0.jpeg)

connection

![](_page_24_Picture_0.jpeg)

![](_page_24_Picture_1.jpeg)

sur le moniteur CRYSTALIA touchez le bouton

2°) cliquez sur **"utilisation par défault"**

un sablier apparait le temps de l'initialisation puis vous obtiendrez **"enregistrement OK"**

un sablier apparait le temps de l'initialisation

vous obtiendrez **"enregistrement OK"**

4°) appuyez sur la flèche de gauche

![](_page_24_Picture_3.jpeg)

![](_page_24_Picture_4.jpeg)

![](_page_24_Picture_5.jpeg)

5°) vérifiez la transformation du bouton

![](_page_24_Picture_7.jpeg)

![](_page_24_Picture_8.jpeg)

en bouton

## **12° SPECIFICATIONS**

- ●●● Tension d'alimentation du moniteur : 20-28Vdc
- ●●● Consommation : Veille 1,8W / Travail : 8,16W
- ●●● Taille de l'écran du moniteur : 7 pouces Digital couleur TFT
- ●●● Résolutions d'affichage : 800\*3(R, G, B) x 480 pixels
- ●●● Mémoire interne : 118 images
- ●●● Câblage : 2 fils bus digital non polarisé
- ●●● Dimensions : 161(H)×174(l)×22(p) mm